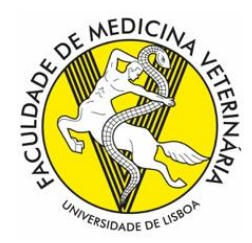

UNIVERSIDADE DE LISBOA **Faculdade de Medicina Veterinária**

*Gabinete de Gestão Académica*

# MANUAL DE APOIO ÀS MATRICULAS E INSCRIÇÕES

# 1.º ANO / 1.ª VEZ

# MESTRADO INTEGRADO EM MEDICINA VETERINÁRIA

ANO LETIVO 2023/2024

Os estudantes colocados do Concurso Nacional de Acesso ao Ensino Superior receberam um SMS com as credenciais provisórias e o link para acesso ao Portal de Utilizador da ULisboa, para darem início ao seu processo de matrícula/inscrição através do Portal Académico FenixEdu da Faculdade de Medicina Veterinária.

Para efetuarem a matricula / inscrição deve seguir os seguintes passos e carregar nos botões sinalizados com  $\Box$ :

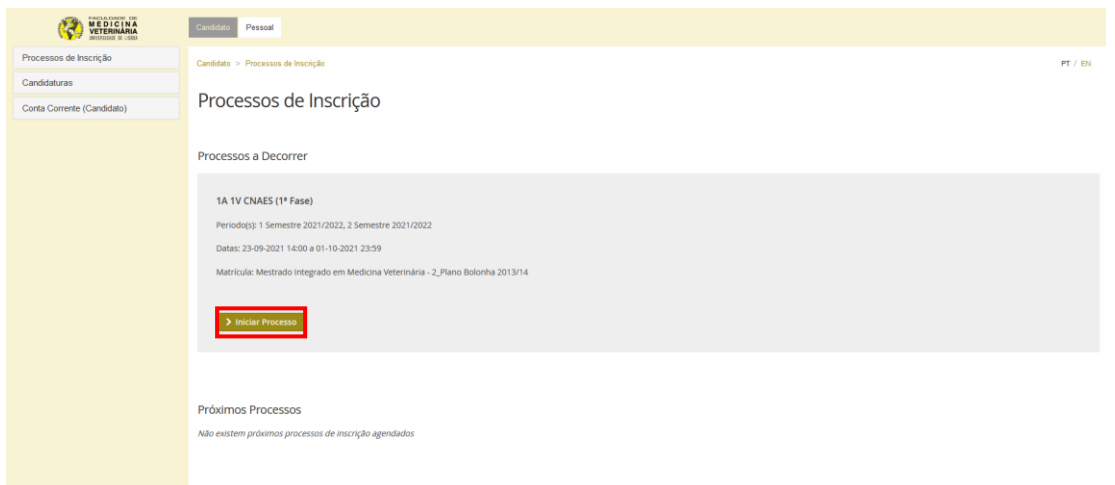

## **1. Nota de boas-vindas**

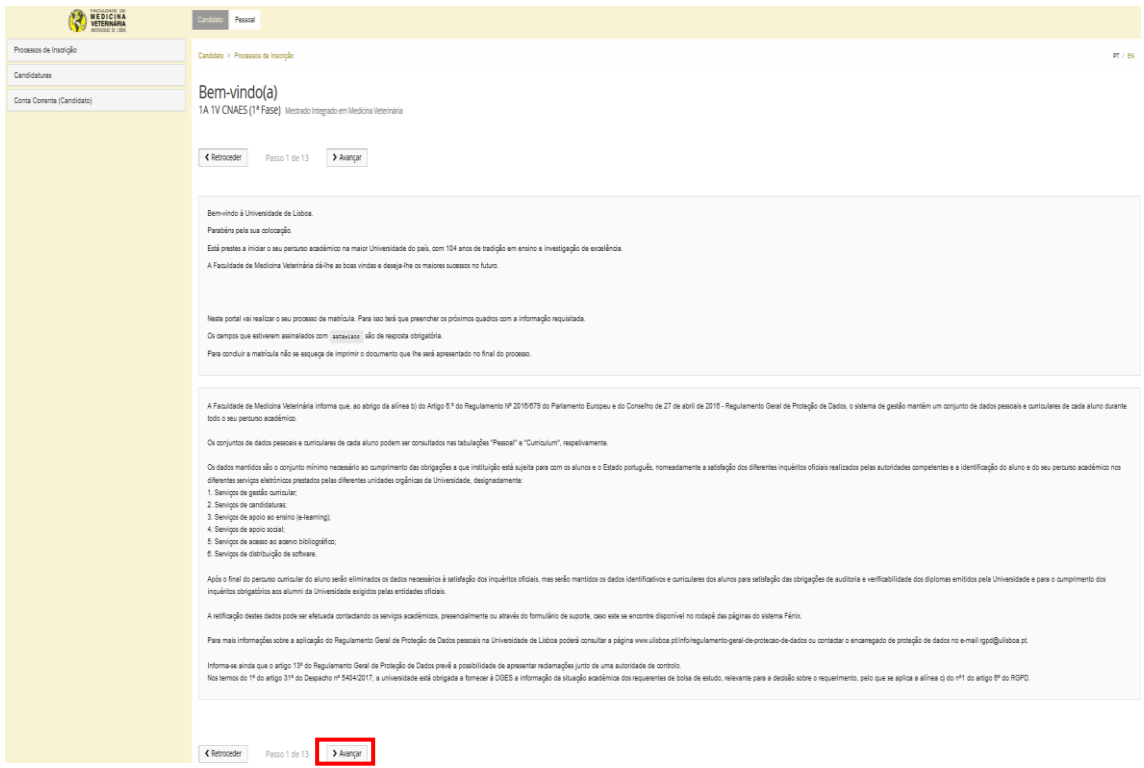

## **2. Submissão de documentos**

O estudante deve submeter os documentos solicitados, para constituição do processo individual de estudantes, sendo imprescindível a entrega dos documentos indicados como \*obrigatórios, para a efetivação da sua matricula / inscrição.

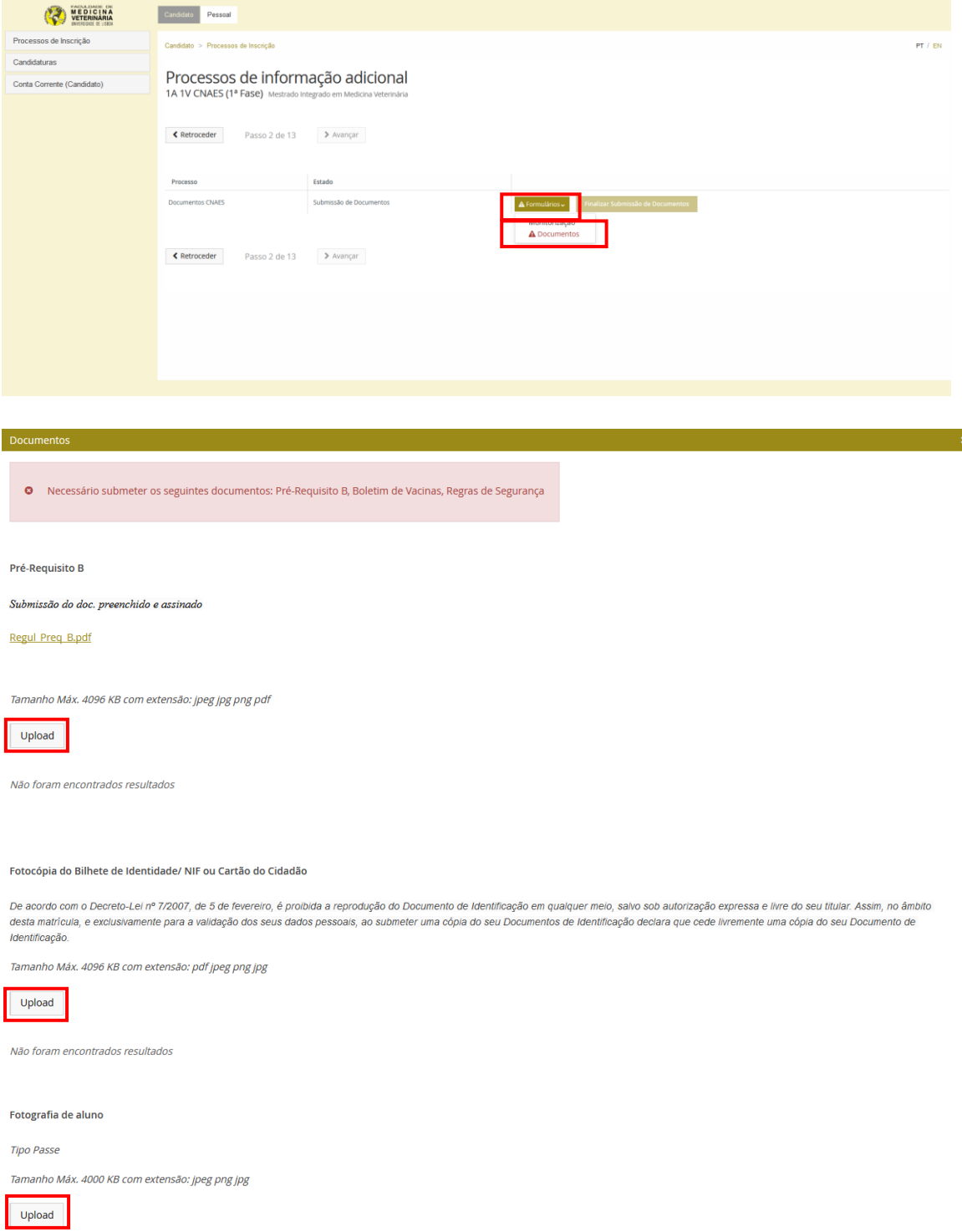

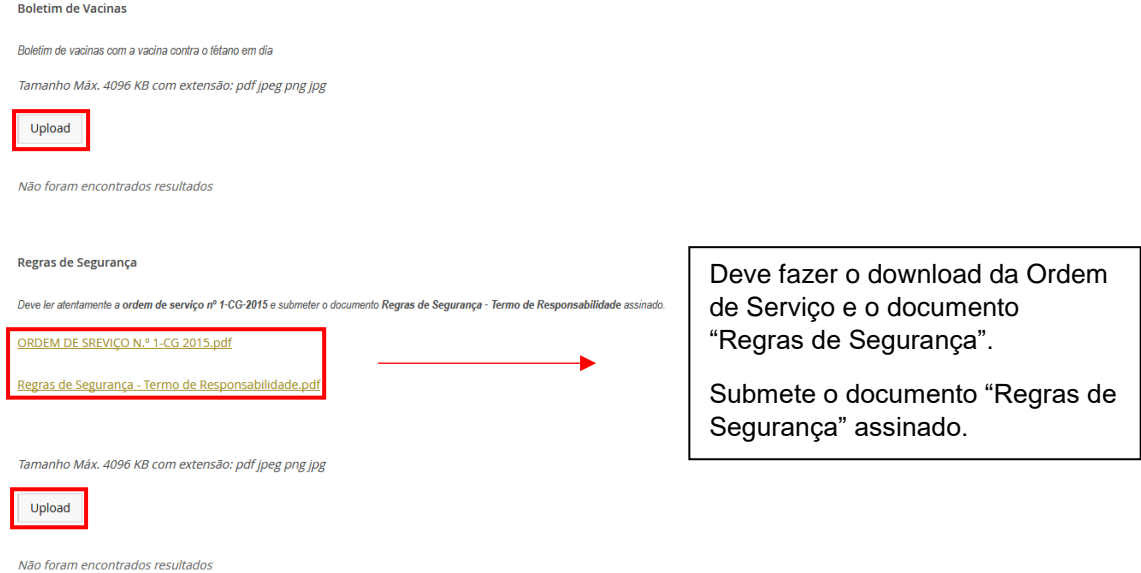

No final da submissão dos documentos, deve fechar a janela de documentos, de acordo com a imagem abaixo.

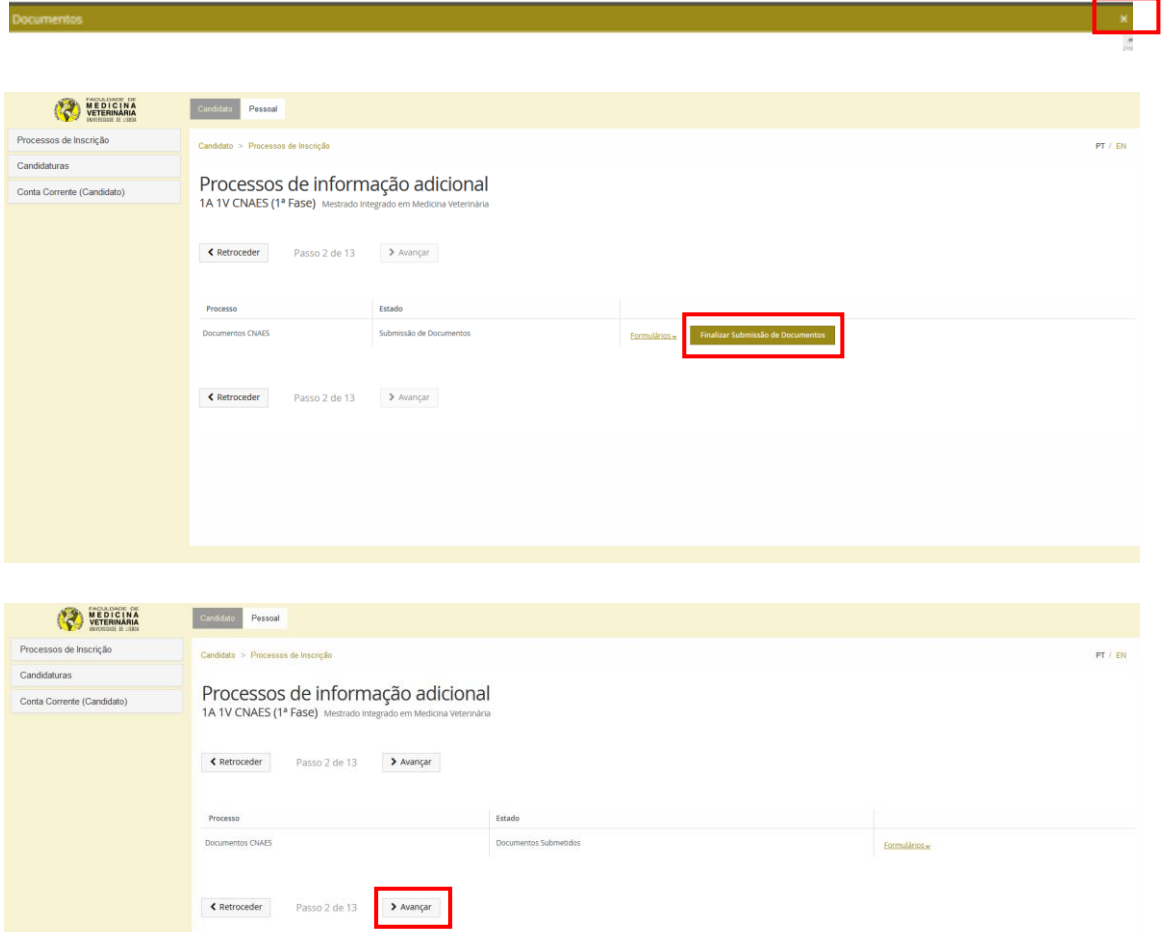

## **3. Preenchimento da Informação Pessoal**

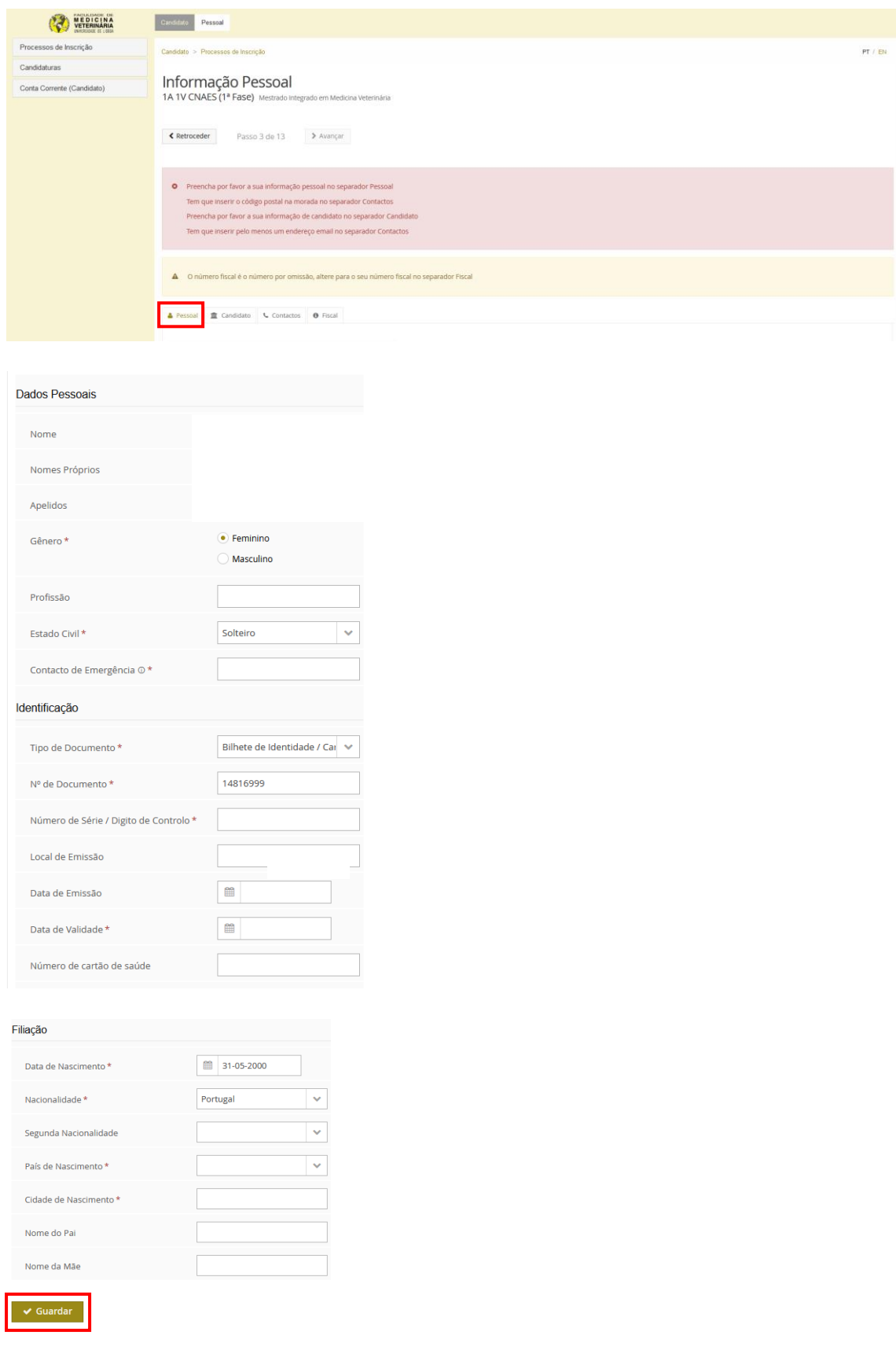

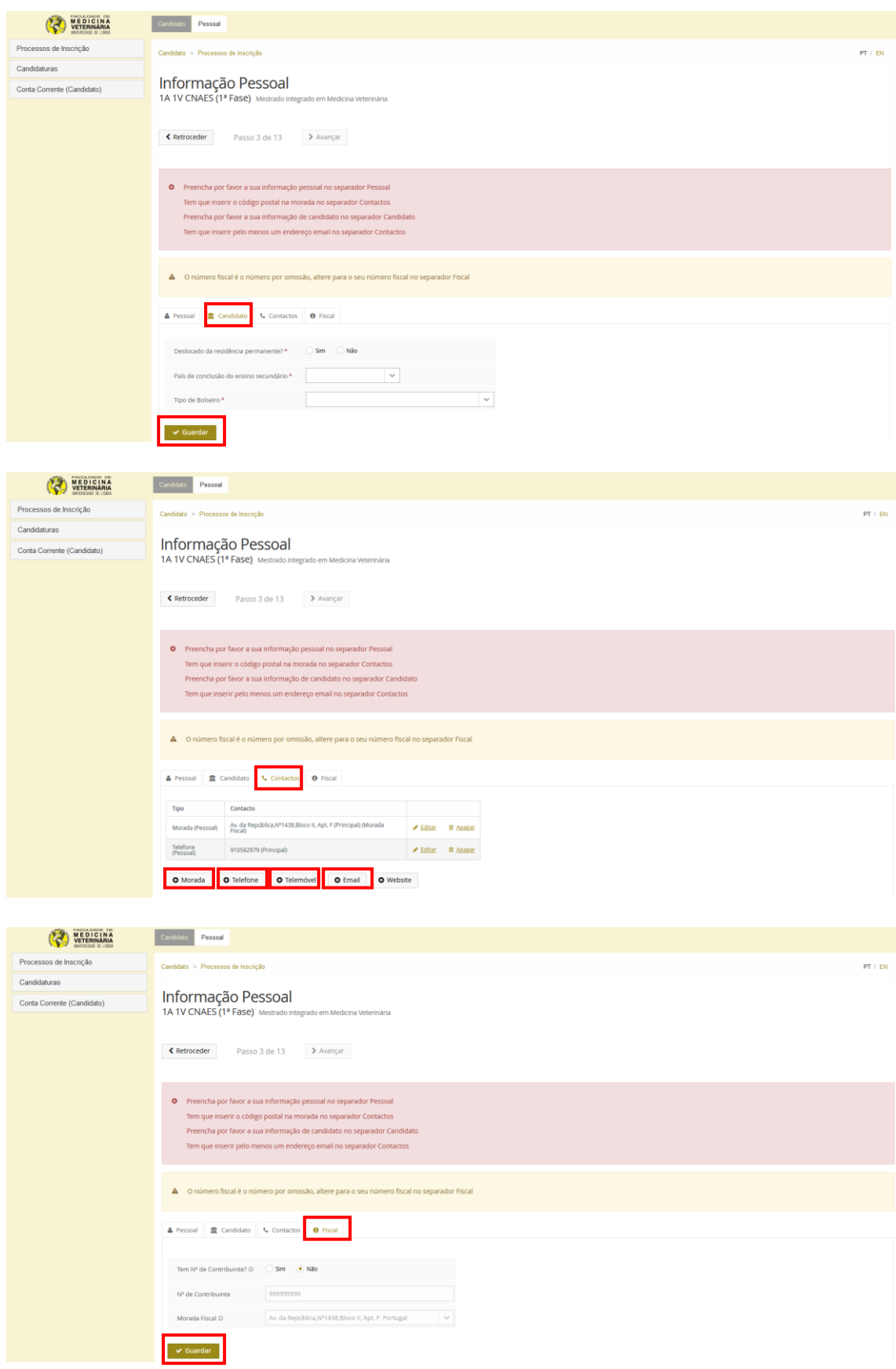

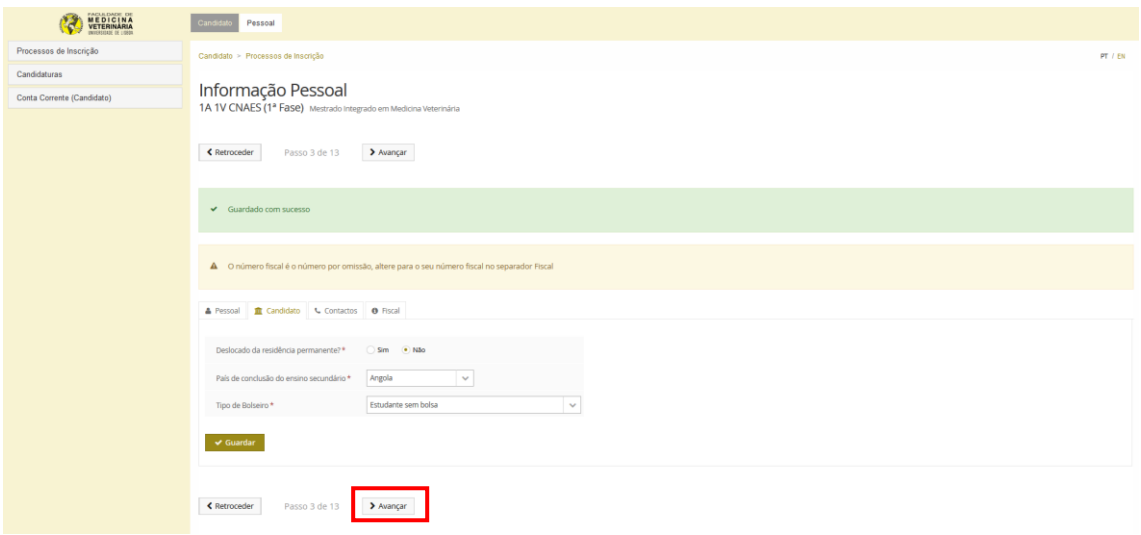

## **4. Informação do Agregado Familiar**

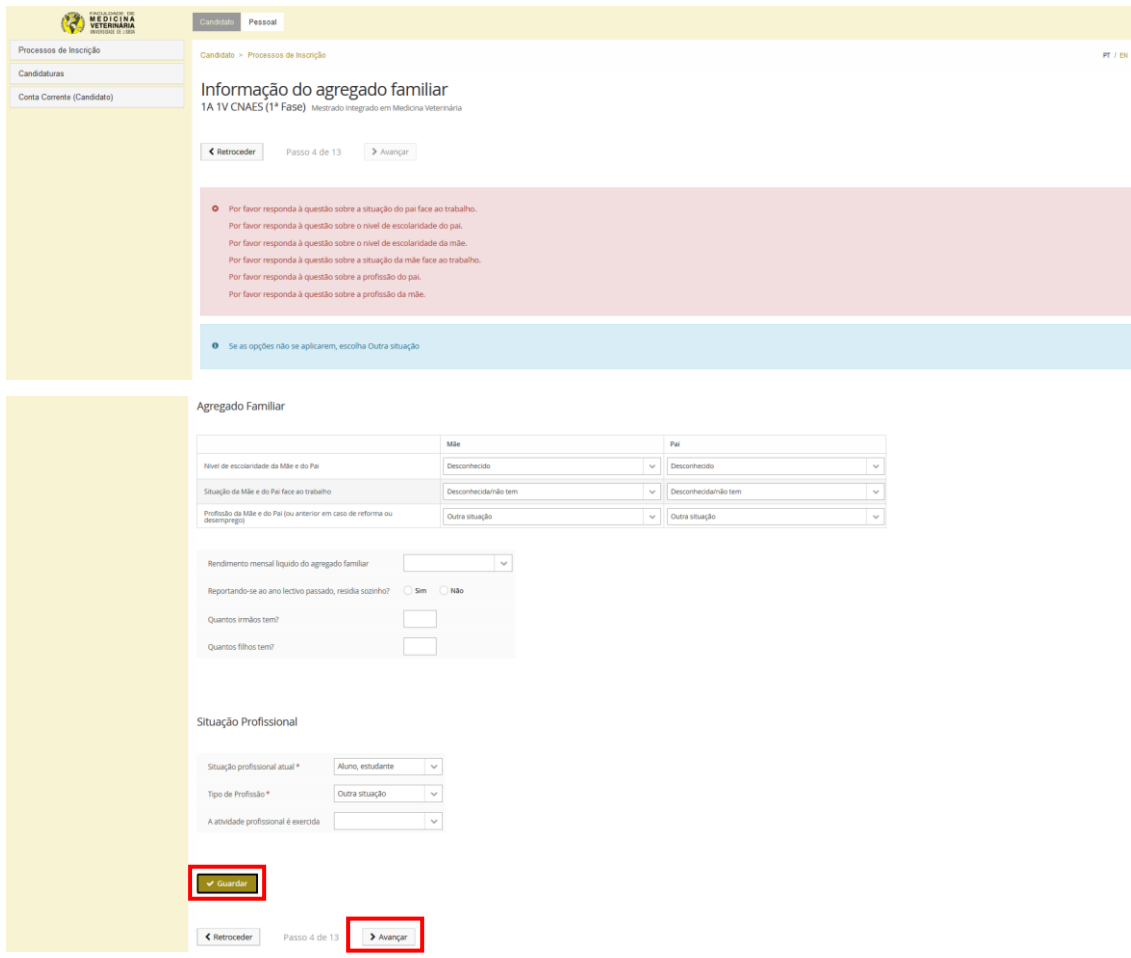

## **5. Qualificação de Grau Anterior**

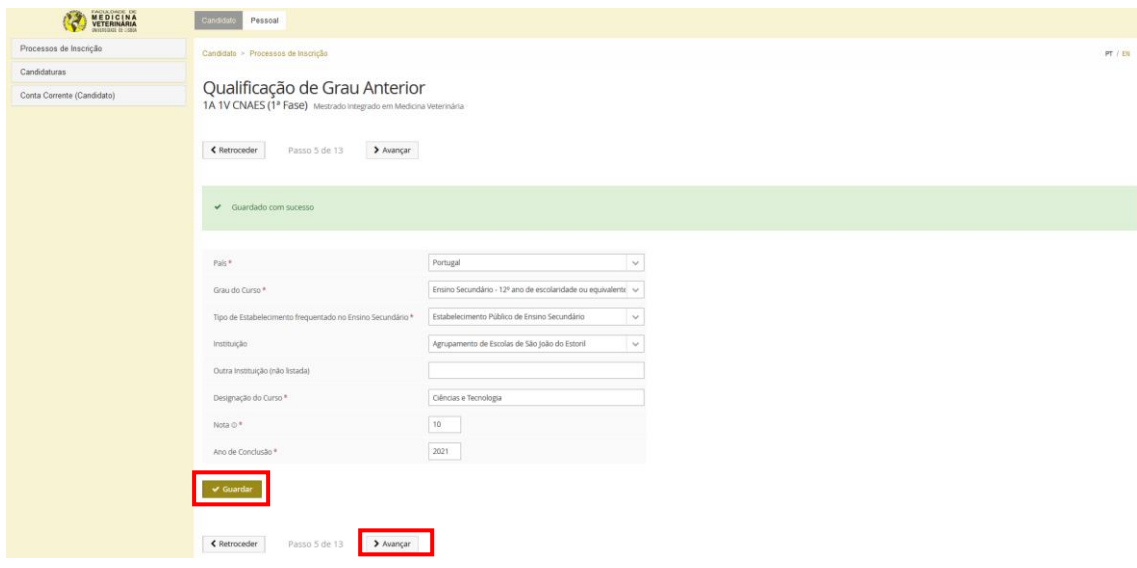

## **6. Qualificação de Grau Anterior UL**

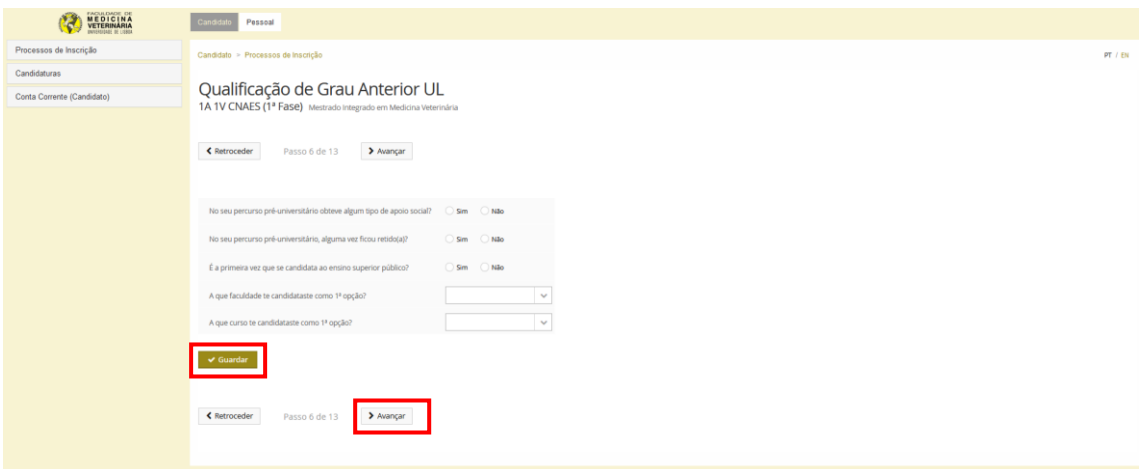

## **7. Informação da Saúde**

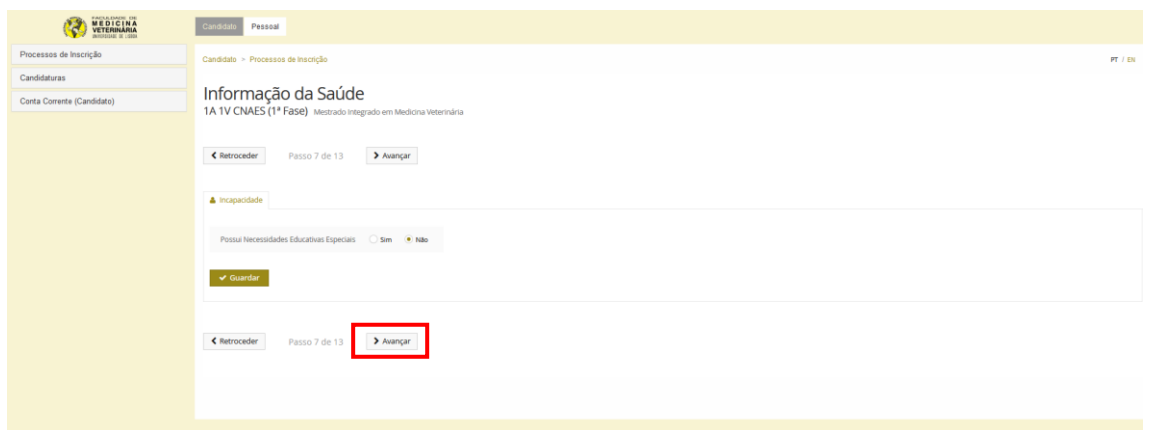

### **8. Descoberta da ULISBOA**

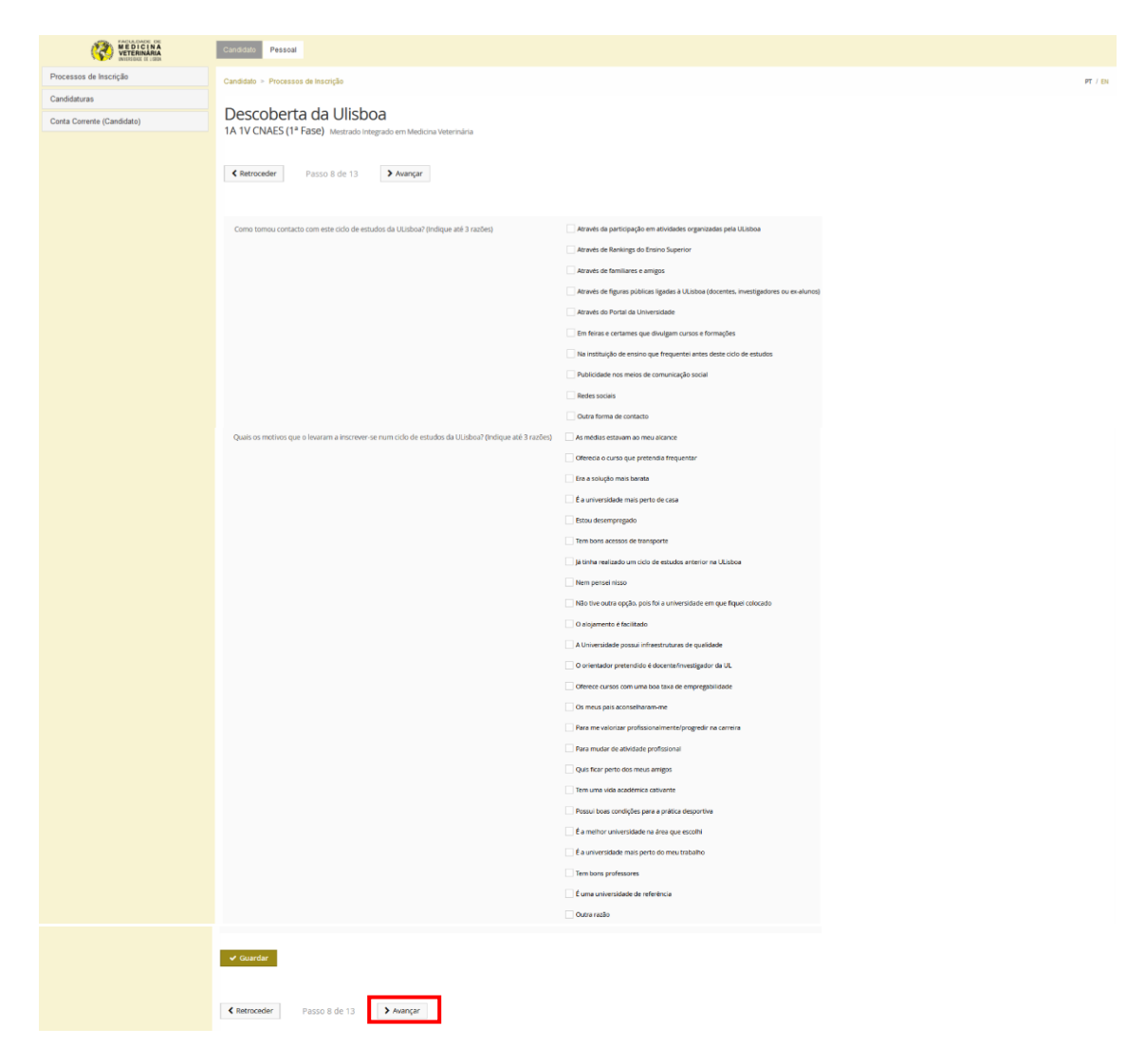

#### **9. Informação da Mobilidade**

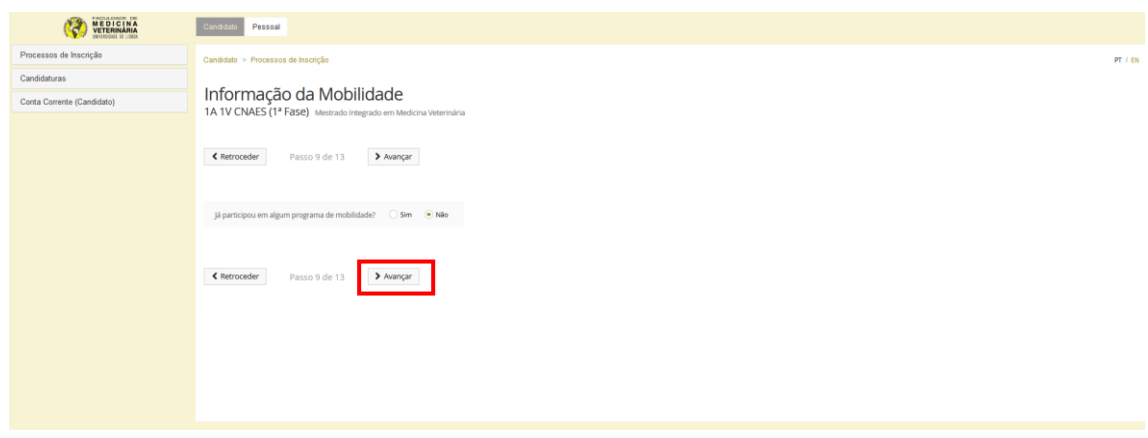

### **10. Resumo**

Nesta fase, o Portal de Gestão Académica FénixEdu fará a sua inscrição nas unidades curriculares do 1º Ano Curricular do Mestrado Integrado em Medicina Veterinária, no 1º e 2º semestre, atribuindo o horário do estudante para o 1º semestre.

No 2º semestre, o estudante ficará com o horário que lhe foi atribuído no 1º semestre. (Ex. 1º semestre – Horário A | 2º semestre – Horário A).

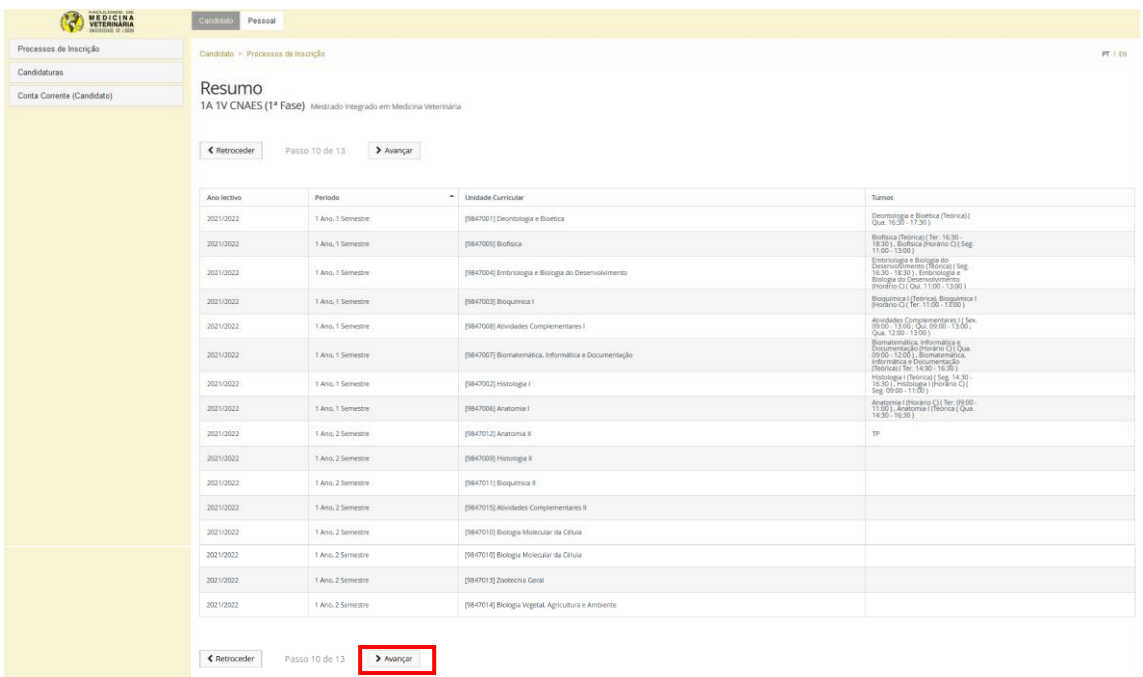

A divulgação do horário do 2º semestre feita posteriormente.

### **11. Informação sobre Propinas**

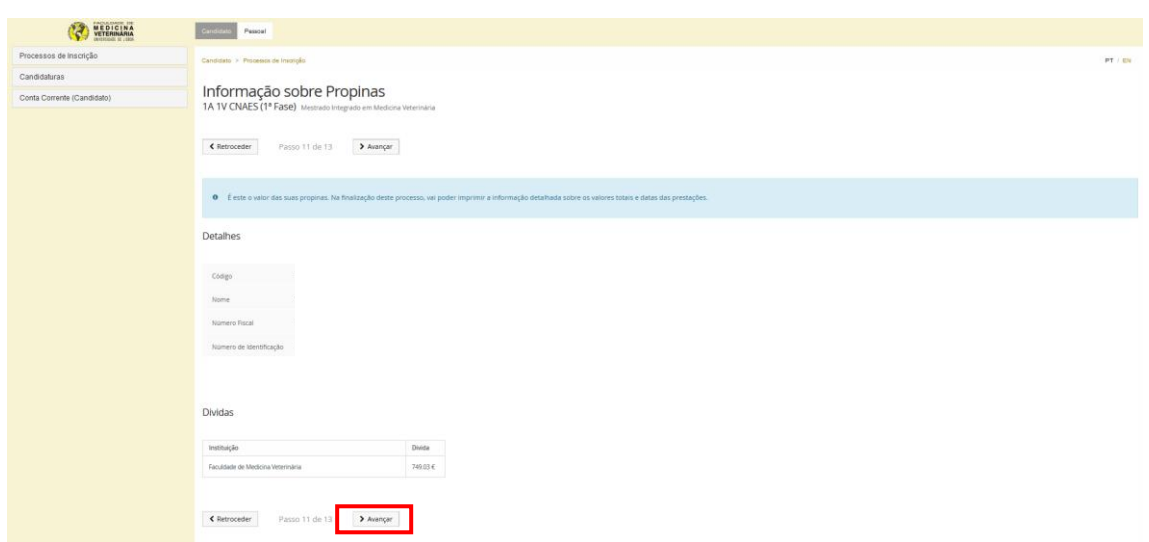

### **12. Escolha de partilha de Informação CGD**

O cartão de estudante da Faculdade de Medicina Veterinária da Universidade de Lisboa é emitido pela Caixa Geral de Depósitos (CGD). Nesta fase, o estudante tem de optar pela partilha de dados simplificada ou completa, de forma a que o colaborador da CGD possa processar o pedido de cartão de estudante.

Caso opte por associar o seu cartão a uma conta bancária, receberá o seu cartão e o respetivo código na morada que nos indicou. Se não pretender associar o seu cartão a uma conta bancária, o cartão é enviado para o Gabinete de Gestão Académica, que assim que recebermos, informaremos o estudante por e-mail.

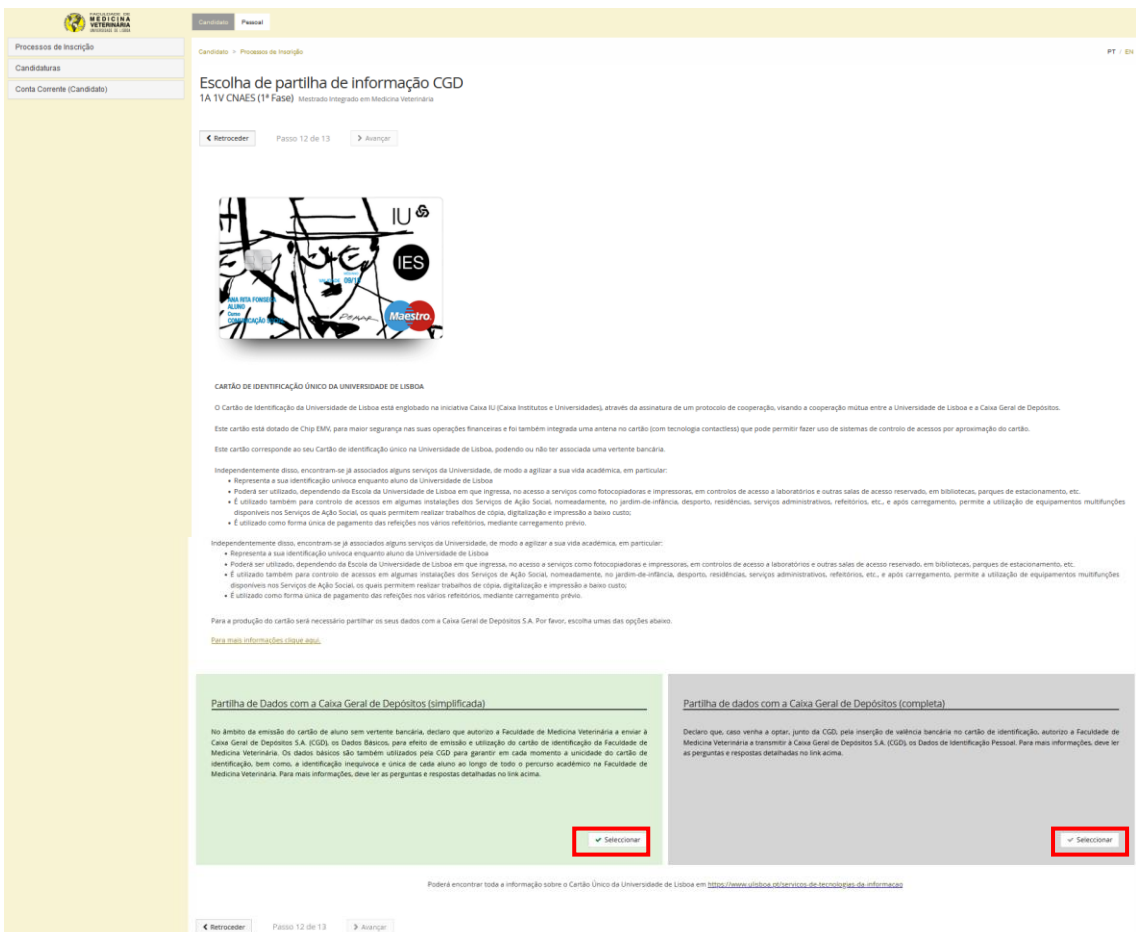

## **13. Passo Final**

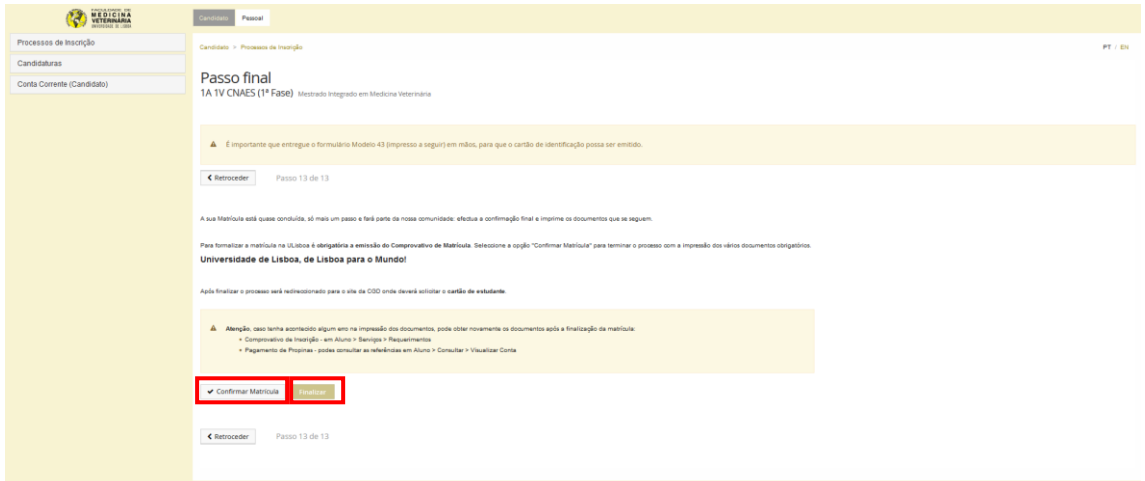

A sua matricula está concluída, passando agora para a emissão do comprovativo de matricula / inscrição, que deverá ser assinado pelos colaboradores do Gabinete de Gestão Académica que estão a acompanhar as inscrições e deverá entregar, no Stand da CGD para efetuar o pedido de cartão de estudante.

No comprovativo de matricula / inscrição irá contar também, as referencias MB que poderá utilizar para efetuar o pagamento das propinas e as respetivas datas limites de pagamento. Esta informação estará disponível também, na área pessoal do estudante, no Portal Académico FénixEdu.

## **Pedido de Cartão de Estudante**

Para o pedido de cartão de estudante deve ter a Chave Móvel Digital ativa bem como a assinatura digital.

No átrio principal da Faculdade encontra-se um stand da CGD onde poderá, caso pretenda, requerer o cartão de estudante no stand da CGD.

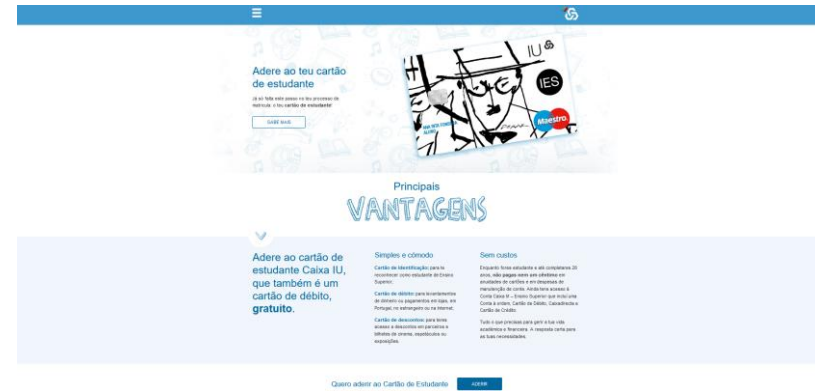